# Managing Your Profile and Adding/Editing Users On Your MAP (Member Access Portal)

The **Enrollment Management** Association

Recruitment and Retention **Tools** 

 $\pm$ 

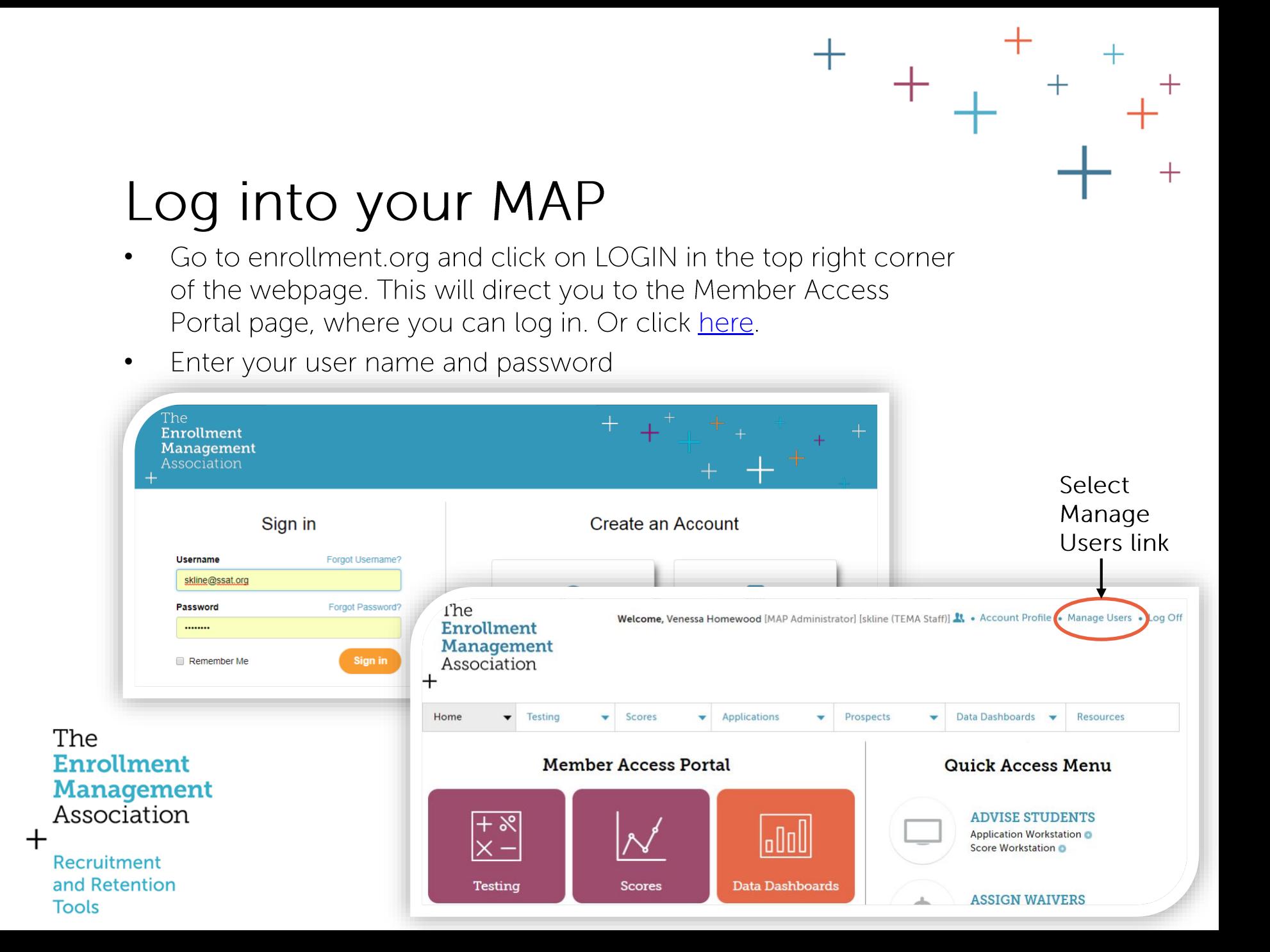

## Review your organization's profile

If any of the core information for your school/organization needs to be updated, simply click the Edit link.

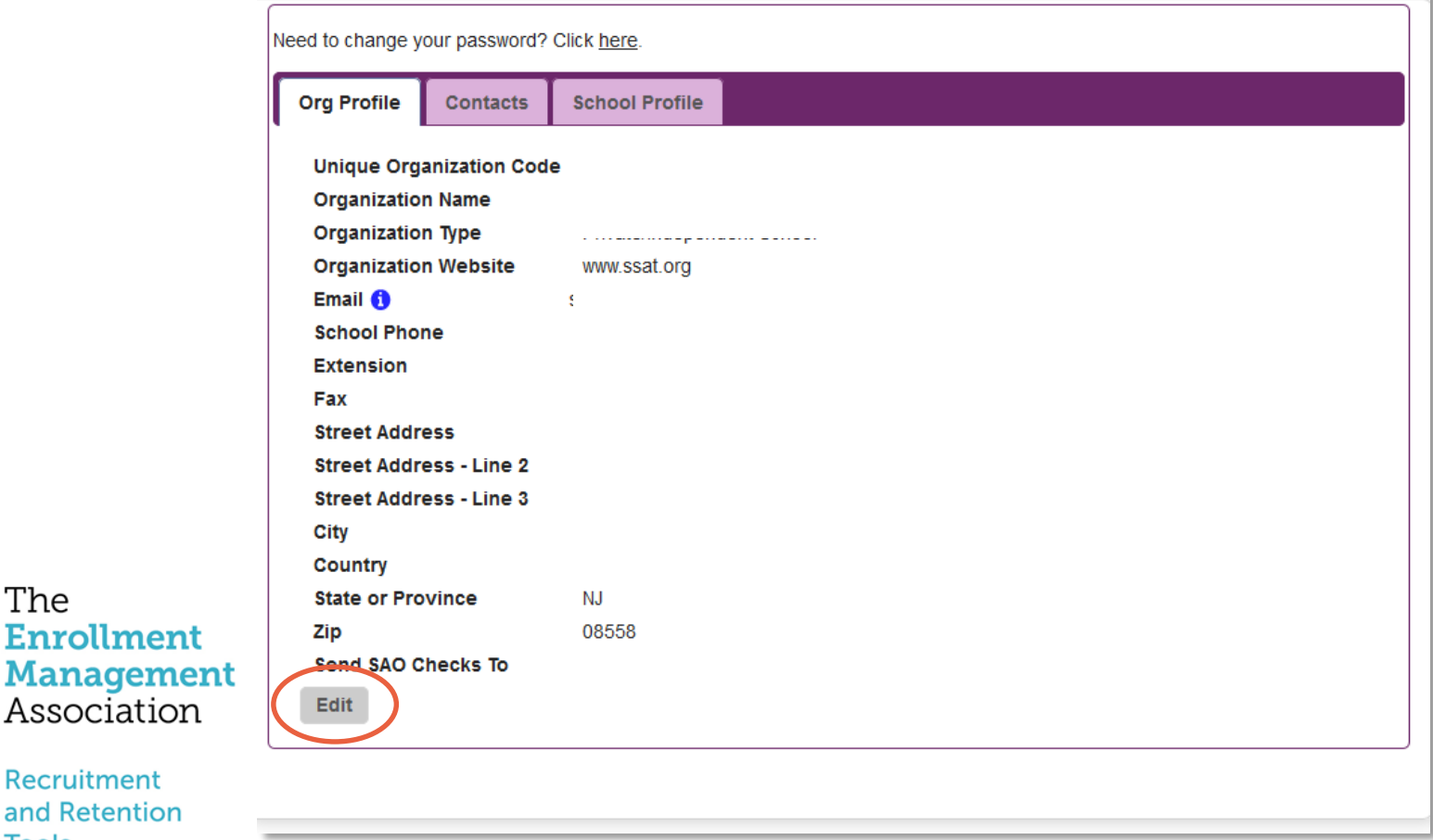

The

**Tools** 

**Enrollment** 

Association

**Recruitment** and Retention

## Schools Only: Review your profile

Click the Edit button to update basic information about your school, tuition information, and if you are still considering applicants. Remember this information appears online for families at www.ssat.org.

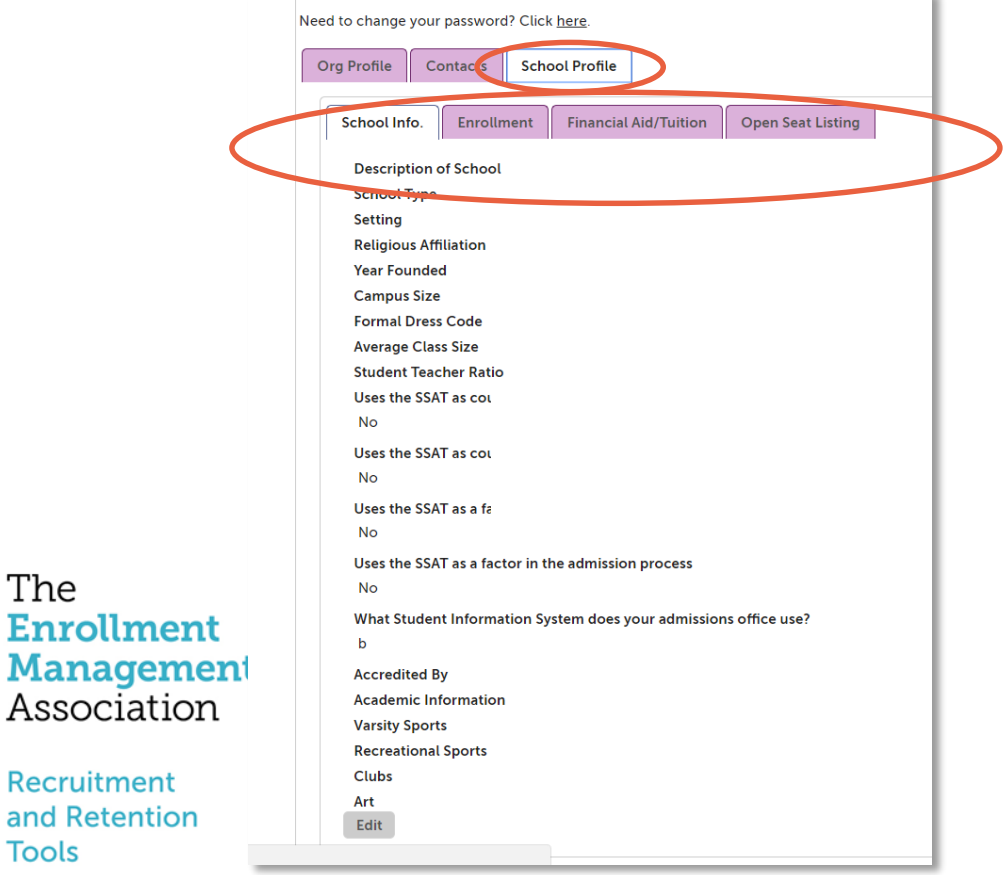

The

**Tools** 

**Recruitment** 

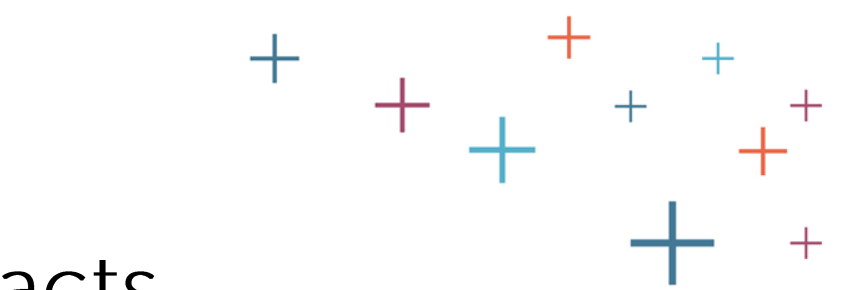

#### Review current contacts

Please be sure each contact has a title, job function, and role. This will help with targeting communications to the appropriate staff in your office.

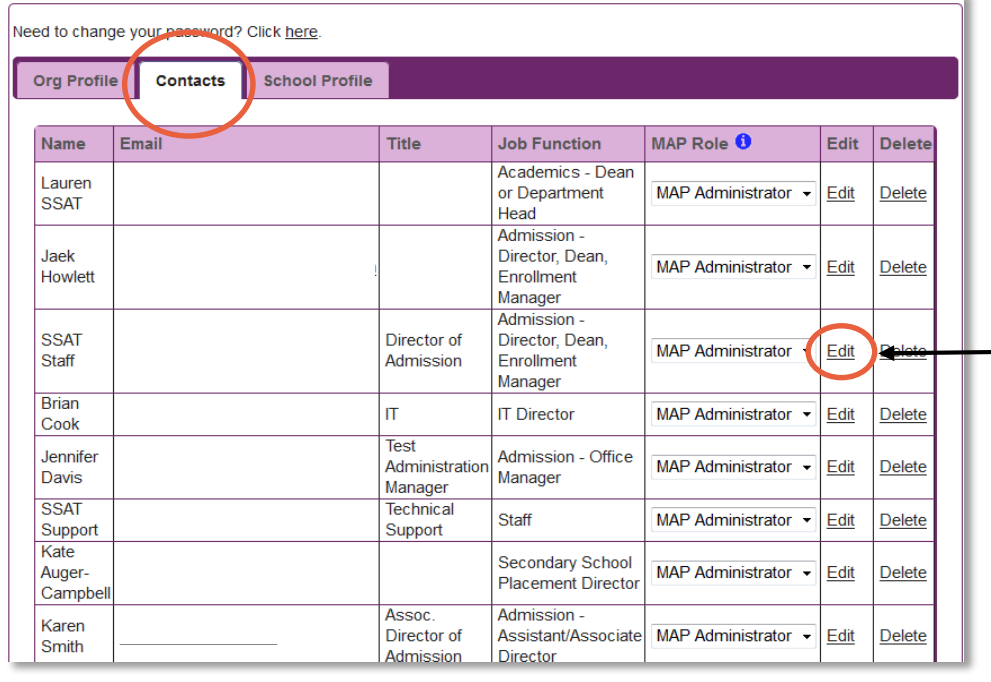

To edit contact information for - anyone in your office, click the Fdit link.

#### The **Enrollment Management** Association

Recruitment and Retention **Tools** 

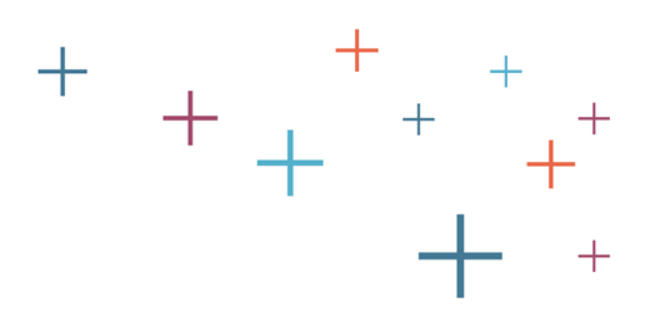

#### Edit current contacts

You can easily change contact's first/last name, title, job function, and role.

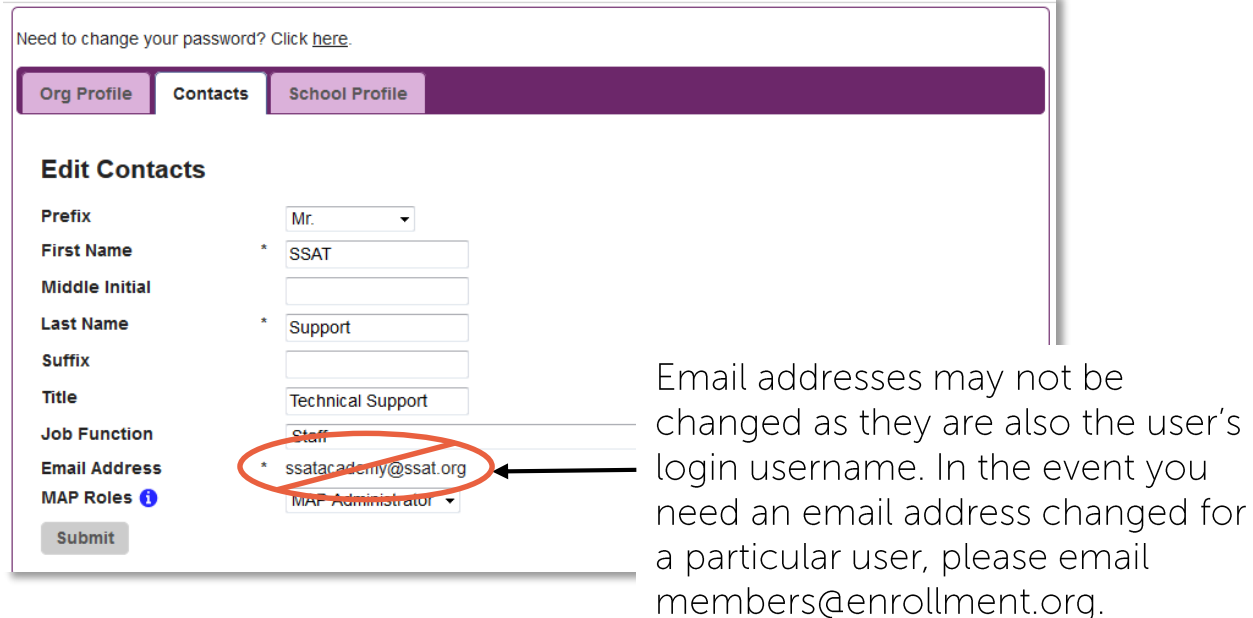

#### The **Enrollment Management** Association

**Recruitment** and Retention **Tools** 

 $\pm$ 

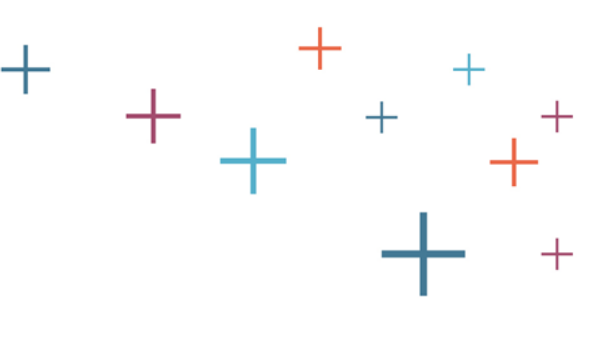

### Delete contacts

It is important to delete contacts that may no longer be employed at your school/organization, so they no longer have access to your SSAT data. Click the delete link in the row of the specific user to remove them from your contacts. Once deleted, the user will no longer be able to access your portal.

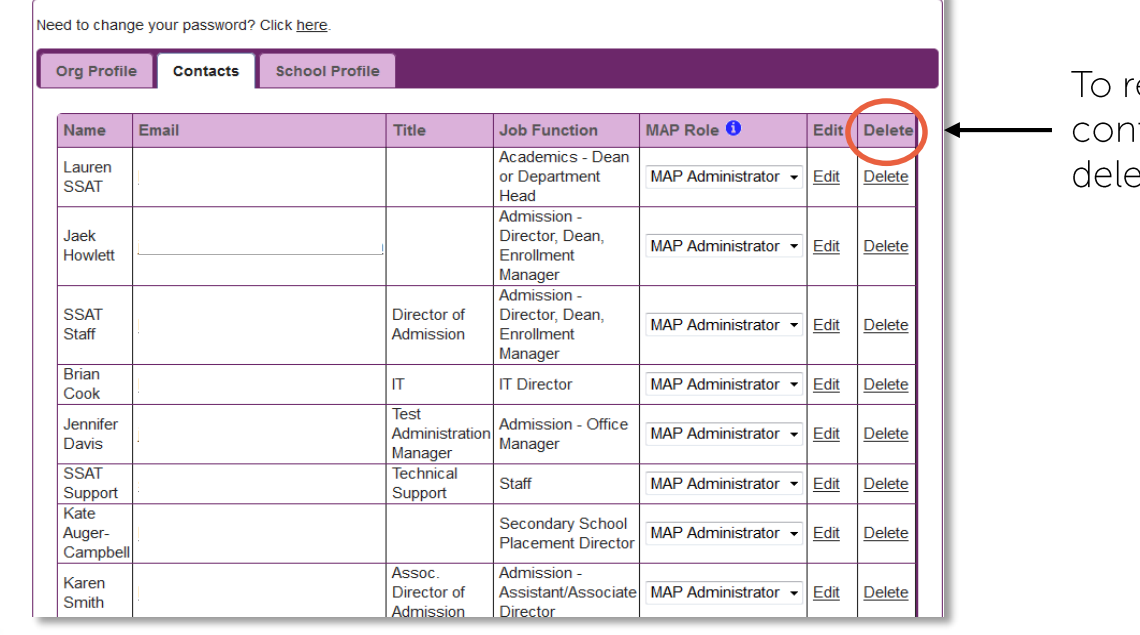

emove a itact, select ete here.

The **Enrollment Management** Association

Recruitment and Retention **Tools** 

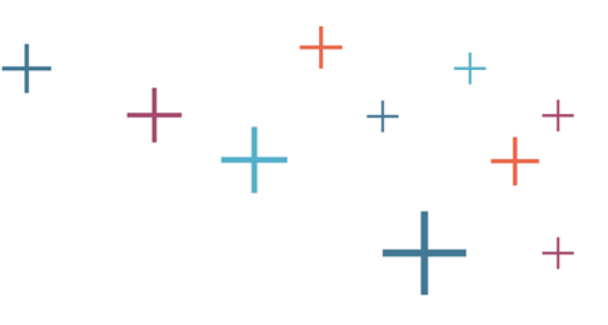

### Add contacts

Be sure to add new staff members in your office by clicking the Add New Contact button.

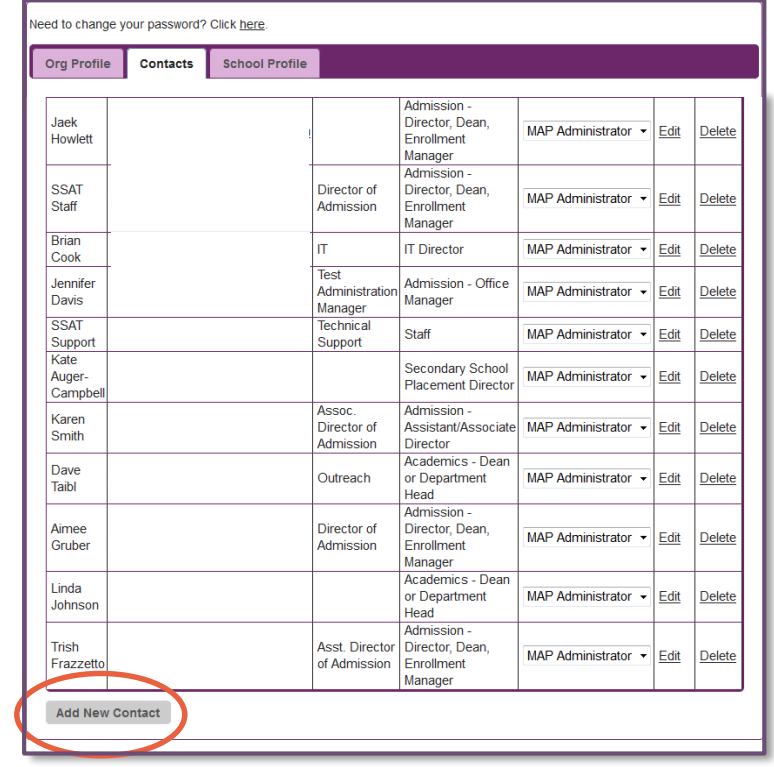

The **Enrollment Management** Association

**Recruitment** and Retention **Tools** 

 $\pm$ 

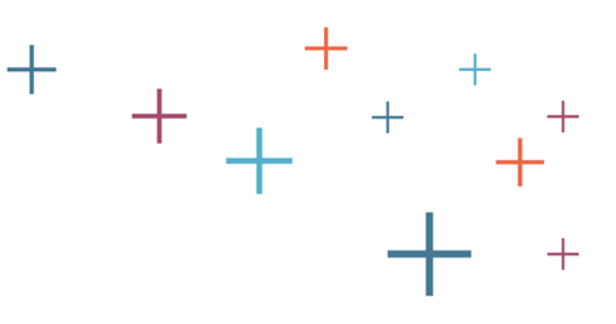

#### Add contacts

The

**Tools** 

**Enrollment** 

Association

**Recruitment** and Retention

Please provide us with the user's name, title, job function, email address, and permissions. Click Add User to add this contact to your school/organization's contacts listing.\*

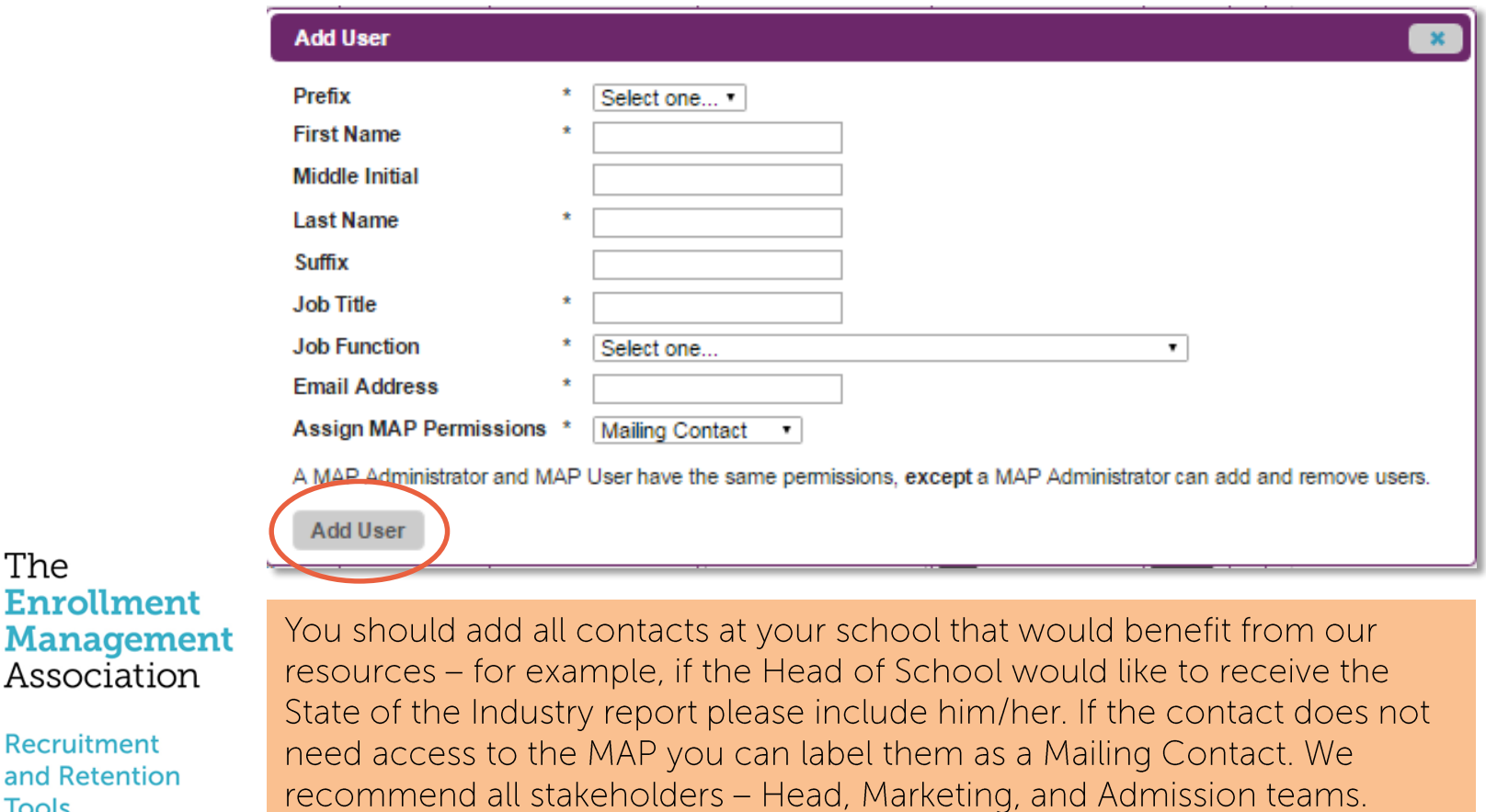